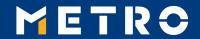

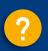

## **MIAG E-Form Guide**

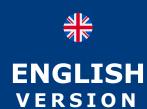

## XClose Guide

#### MENU NAVIGATION

#### **SUBMITTING A CASE VIA E-FORM**

Go to Help Screen

Accessing the MIAG E-1 rm and topics selection

Category

**Submitting a case via E-Form** 

Select this to view the content of the selected topic.

Jump to the next screen

Next

# Accessing the MIAG E-Form and topics selection PAGE LEVEL NAVIGATION

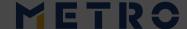

Menu to access the Home Page

Use this to jump to the Sub Topic.

Use this to navigate through the pages within a topic.

Jump to the next screen

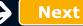

### **MIAG E-Form Guide**

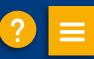

#### **SUBMITTING A CASE VIA E-FORM**

**Accessing the MIAG E-Form and topics selection** 

**Submitting a case via E-Form** 

#### **Accessing the MIAG E-Form and topics selection**

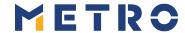

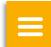

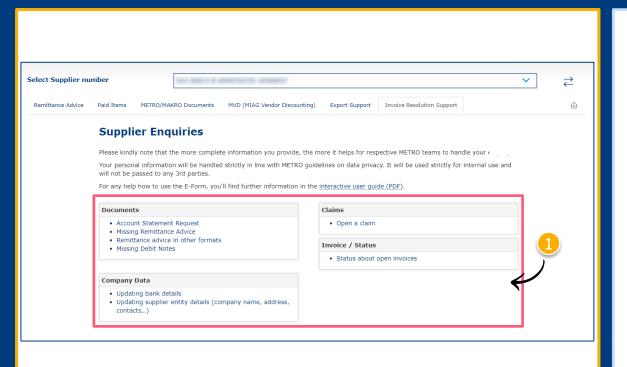

Select individual topic

Mandatory fields are marked with an asterisk (\*)

#### **MIAG E-Form Claims Mask**

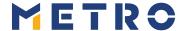

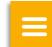

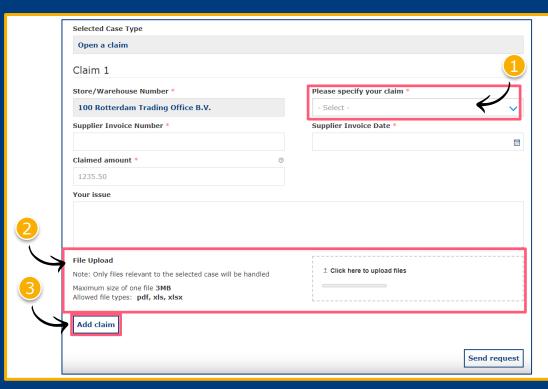

- 1 Minimum mandatory information to be filled in:
  - Claim type
  - Store No.
  - Supplier Invoice Number
  - Supplier Invoice Date
  - Claimed amount
- 2 Free text may be added and additional documents may be uploaded; please ensure correct file formats are used (i.e. PDF files can only successfully upload if saved as `.pdf' and NOT `.PDF')
- Supplier may add additional claims (up to 10 claims per case); except when attaching a POD

**Note:** By providing more information, the system will be able to handle claims more efficiently

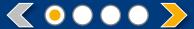

#### Referring to a previous claim 1/2

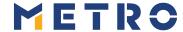

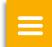

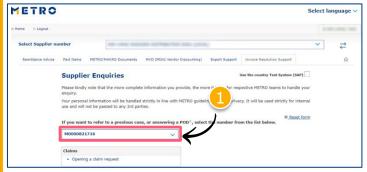

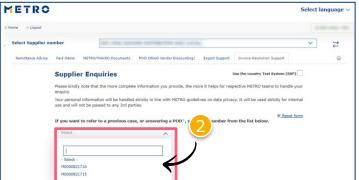

To re-open cases, supplier must input previous case reference number

- Click on "If you are referring to a previous case, please click here"
- Choose the case number you are referring to
- 3 Choose the claim number you are referring to

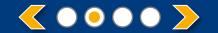

#### Referring to a previous claim 2/2

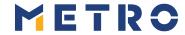

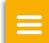

| Management of the Co.                                                            | V                                            |
|----------------------------------------------------------------------------------|----------------------------------------------|
| Store No *                                                                       | Please specify your claim *                  |
|                                                                                  | Quantity difference                          |
| Supplier Invoice Number *                                                        | Supplier Invoice Date *                      |
| 12345                                                                            | 01.05.2023                                   |
| Claimed amount *                                                                 | Reference no.                                |
| 0                                                                                | 67890                                        |
| Delivery No.                                                                     | Purchase Order No.                           |
| 112233                                                                           | 445566                                       |
| FI Doc No.                                                                       | Archive No.                                  |
| 778899                                                                           | 9876543                                      |
| Description of your issue                                                        | Cr.                                          |
| MANDATORY: TO PROCEED WITH YOUR REQUEST, PLEASE<br>DOCUMENT (PROOF OF DELIVERY). | E MAKE SURE TO UPLOAD A COPY OF THE DELIVERY |
| File Upload *                                                                    |                                              |
| I confirm that I am uploading a POD                                              | _ Click here to appose hies                  |
| Note: Only files relevant to the selected case will be handled                   |                                              |

Previously inputted case details are shown saving supplier's time

\*When a supplier is attaching a mandatory POD, only 1 claim per case can be submitted

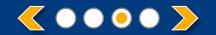

#### **Case Confirmation & Confirmation Email**

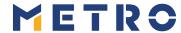

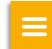

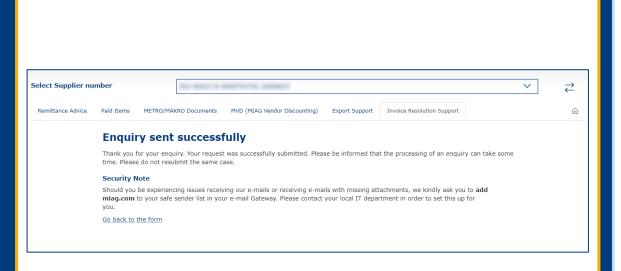

- When you successfully submit a case, you will see this message
- Your will also receive a Case Confirmation e-mail

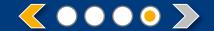

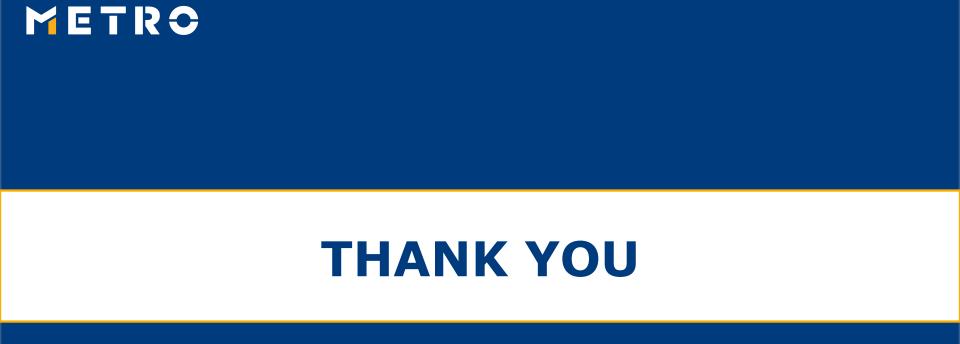